| Touch Input (In the Software) |              | Description                                     |
|-------------------------------|--------------|-------------------------------------------------|
| One Finger                    | Drag         | Rotate                                          |
| Two Fingers                   | Drag         | Pan                                             |
|                               | Pinch/Pull   | Zoom In/Out                                     |
|                               | Rotate/Spin  | Spin<br>Settings -> <b>Spin</b><br>Enabled      |
| Three Fingers                 | Drag Up/Down | Adjust Clipping<br>Plane or 2D<br>cross-section |

| lcon | Description                                                                                                    |
|------|----------------------------------------------------------------------------------------------------|
| icon | Description                                                                                                    |
|      | Home Opens the main menu, or Application Toolbar (Navigation, Cadavers, Functional Anatomy, Case Library, Histology, Curriculum, Prosection, Anatomage Share, Open File, Help, Minimize, Exit Application). |
|      | Application Properties Modify the Application Properties such as Spin, UI settings, Annotations, and Feature Lock. See Application Properties Icon section for details.                                     |
|      | Volume Orientation Select to position body or volume in a Coronal, Sagittal, Axial or 90 degrees rotation view. Tap again to flip. Select 1:1 to scale image to life size.                                  |
|      | Learning Assistant Enable Learning Assistant and tap on a structure to view information such as Origin, Insertion, Blood Supply, Innervation, Action and Function                                           |

| Icon                                           | Description                                                                                                    |  |
|------------------------------------------------|----------------------------------------------------------------------------------------------------|--|
|                                                | Pointer Tool Choose to use an arrow, scalpel, circle, or pointer finger to point out particular structures on the scan.          |  |
|                                                | Lecture Tool Use the Lecture Tool to record and watch interactive lectures on the Table.                                         |  |
|                                                | Screenshot Capture a picture with or without the icons, or choose a custom region.                                               |  |
|                                                | Pen Tool Write with a pen, add text, or draw arrows to annotate on the application. Pens are 2D and do not move with structures. |  |
| inminum in in in in in in in in in in in in in | Measurement Add linear, angular, area or curved measurements on any 3D model or 2D image.                                        |  |
|                                                | Pins Place numbered, 3D Pins on structures. Using zoom touch gesture to resize the pin, or pan touch gesture to move the pin.    |  |
|                                                | Visibility Menu Turn on and off systems, structures, annotations, and visibility settings.                                       |  |
|                                                | Change <b>Rendering</b> (or Filter) for CT & MRI scans.                                                                          |  |
| •                                              | Slider Bars Use the Structure and Branch Slider Bars to turn on and off groups of structures in the cadavers.                    |  |
|                                                | Use the slider bars in CT and MRI scans to adjust the filter <b>Brightness</b> and <b>Contrast</b> .                             |  |

| Icon                                           | Description                                                                                                    | Icon  | Description                                                                                                  |
|------------------------------------------------|----------------------------------------------------------------------------------------------------|-------|----------------------------------------------------------------------------------------------------|
| $\begin{bmatrix} 1 & 2 \\ 3 & 4 \end{bmatrix}$ | Presets Access to Presets and the preset menu. Save presets to folders or export them to a thumb drive.                                        | Brain | Quiz Mode Create your own quizzes, games or anatomy competitions. Any preset can also be turned into a quiz. |
|                                                | Tap the <b>Quick Add</b> button to automatically add the current view as the next preset.                                                      | X     | To build a custom Quiz, tap the <b>Create Quiz</b> button.  To take a quiz tap the <b>Take Quiz</b>          |
|                                                | Tap the <b>Gears</b> to open the full Preset Menu.                                                                                             |       | button.                                                                                                    |
|                                                | Tap the <b>View Sequencer</b> to play through the presets as a video.                                                                          | Brain | Quiz Types are Pick Me, Flashcards                                                                           |
|                                                |                                                                                                    |       | Highlight, and Multiple Choice                                                                               |
| 3                                              | Tap <b>Import VPF</b> to import a VPF file into the Table.                                                                                     | 4     | <b>Game Mode</b> - Turn quiz into a                                                                          |
|                                                | Tap <b>Export VPF</b> to save a VPF file of the preset.                                                                                        |       | competitive game for multiple players.                                                                       |
|                                                | Tap <b>Add to Folder</b> to save a preset to a folder.                                                                                         |       | Tap <b>Load</b> to import a saved quiz                                                                       |
| <b>a</b> ?                                     | <b>Explore Tool</b> Remove or highlight structures, or                                                                                         |       | Tap <b>Settings</b> to adjust quiz properties                                                                |
|                                                | to track blood flow. To see blood<br>flow tap the <b>blood flow icon</b> , then<br>tap a vessel to see flow. Tap blood                         |       | Tap <b>Start</b> to take the Quiz                                                                            |
|                                                | flow icon again to apply color to vessels, and tap blood flow icon one                                                                         |       |                                                                                                    |
|                                                | more time to annotate. Use the same steps to isolate a structure using the isolation icon.                                                     |       | For saving Quizzes: Choose either Quiz History, Export, or Add to Folder                                     |
|                                                | Removal Tool After removing structures, select                                                                                                 |       | roller                                                                                                    |
|                                                | the removal icon that appears on<br>the right to view removed<br>structures on split screen.                                                   |       | Live Mode<br>Here you can turn off heart                                                                     |
|                                                | No Clip Any system, category, or structure with No Clip applied will not be affected by a cut (clipping, dissection, or freehand sculpt tool). |       | motion and blood flow.                                                                                       |

| Layouts | Description                                             |
|---------|---------------------------------------------------------|
|         | Select desired <b>Layout</b> from one of the following: |

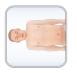

3D Only

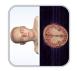

3D/2D Splitscreen

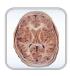

2D Cross Sections Only. Tap this icon on the bottom right to view all 3 planes side by side.

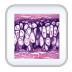

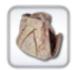

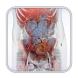

Tap a structure to display any corresponding histology, or choose a prosection or CT/MRI case.

Select the icon for the content

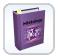

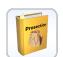

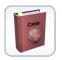

Select the Library Book icon to open the menu to choose a case.

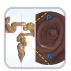

Flythrough: Choose a Pre-Made Flythrough or create your own.

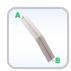

Curved Plane Viewer: Create 2D planar reconstructions of curved 3D anatomy.

| Action Menu            | Description                                                                                                    |                              |
|------------------------|----------------------------------------------------------------------------------------------------|------------------------------|
|                        | Action Menu Select a structure (or double tap structure), then select the Action Menu to apply any of the following actions to the structure: |                              |
| Turn On/Off            | Transparent                                                                                                    | Flat Color                   |
| Annotation             | Origins & Insertions, Bony Landmarks                                                                                                    | Blood Flow<br>(Vessels Only) |
| Freehand<br>Dissection | (Bones Only)  Straight Line Dissection                                                                                                    | Restore from Dissection      |

| Icon | Description                                                                                                    |
|------|----------------------------------------------------------------------------------------------------|
|      | Dissection Tool Use red curved line to draw an enclosed region. Use red straight line to dissect one side of the line. Tap the side of the line to dissect, then tap on structures to remove. |
|      | Use green scalpel to draw an enclosed region. Tap inside or outside of the line to remove.                                                                                                    |

| Icon | Description                                                                                                    |
|------|----------------------------------------------------------------------------------------------------|
|      | Clipping Tool  Apply a standard Clipping Plane, or a custom plane. For a custom plane, draw a line and select the side you want to remove. Options available to flip and restore the cut. |
|      | Adjust the plane of most recent cut using the Clipping Plane Slider Bar.                                                                                                    |

| Application<br>Properties Icon | Description                                                                                 |
|--------------------------------|---------------------------------------------------------------------------------------------|
|                                | Adjust Layouts                                                                              |
| → IIIIIIII →                   | <b>Move Icon</b> s to a different corner of the screen.                                     |
|                                | <b>Snap Table application</b> to left or right monitor.                                     |
|                                | Switch table Application interface to <b>Vertical Mode</b> .                                |
|                                | Volume Rendering (Case Library Only) Modify volume rendering range.                         |
| At                             | Adjust Text Alter text and measurement size, location, and details. Turn labels on and off. |

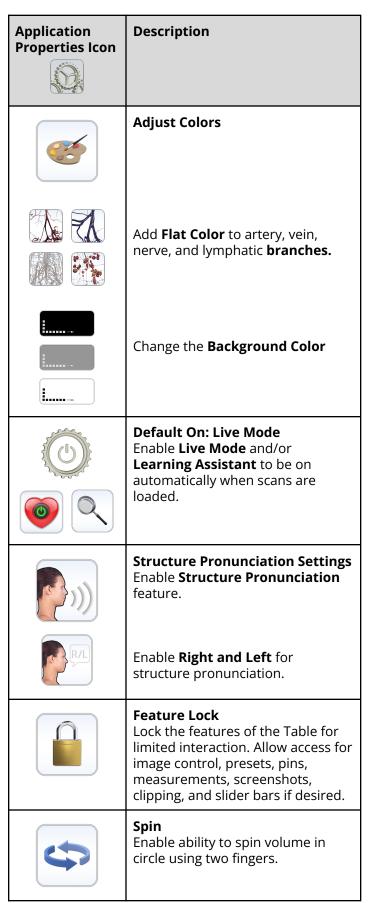

| Application<br>Properties Icon | Description                                                                                                    |
|--------------------------------|----------------------------------------------------------------------------------------------------|
| * Junique many                 | <b>Ruler</b><br>Turn on an on-screen ruler.                                                                                              |
|                                | Change Languages Change the language of the Table. (Note, you will also need to change your Windows Language & region Settings to match) |

| Icon (Case<br>Library,<br>Histology,<br>Prosection) | Description                                                                                                    |
|-----------------------------------------------------|----------------------------------------------------------------------------------------------------|
| 1                                                   | <b>Info</b> View scan and case information.                                                                                    |
|                                                     | Dissection Tool                                                                                                    |
|                                                     | Use Craniotomy Tool to remove skull hard tissue in CT and MRI scans.                                                           |
|                                                     | Use freehand dissection to remove a region of the scan from view.                                                              |
|                                                     | Playback/View Sequencer Tap this for 4D data sets. Press loop and play. For Dicom curriculum, tap to execute the "Curriculum". |

| Icon (Case<br>Library,<br>Histology,<br>Prosection) | Description                                                                           |
|-----------------------------------------------------|---------------------------------------------------------------------------------------|
| Lorent Spream Lorent Spream                         | <b>Annotations</b> Create custom annotations for any case library or prosection case. |
|                                                     | Turn on shaded or highlighted regions with annotations for prosection and histology.  |

| lcon (Functional<br>Anatomy) | Description                                                                                                    |
|------------------------------|----------------------------------------------------------------------------------------------------|
|                              | Pregnancy In Pregnancy, tap on the pink eye icon to open the visibility menu for the pregnant cadaver and tap on the blue eye icon to open the visibility menu for the fetus. Tap on the pink ECG icon to open the ECG for the pregnant cadaver, and tap on the blue ECG icon to open the ECG for the fetus. |
|                              | Dental Use the layout tool to view 3D/Arch and 2D/Pano images of the jaw and teeth                                                                                                    |
|                              | Kinesiology In Kinesiology, tap the kinesiology icon, then select the specific joints and motions to play through motions of the hip, knee, and shoulder.                                                                                                    |
|                              | Ocular Applications In Ocular Applications, tap on Ocular Motion to play through the movements of the eye.                                                                                                    |
|                              | Tap on <b>Optometry</b> to adjust some of the eye parameters, turn on a test chart, and apply glasses.                                                                                                    |

| lcon lcon<br>(Functional<br>Anatomy) | Description                                                                                                    |  |  |
|--------------------------------------|----------------------------------------------------------------------------------------------------|--|--|
|                                      | Heart Motion In Heart Motion or Catheter content, tap <b>ECG</b> to open ECG scroll and to play the beating heart.                                                        |  |  |
|                                      | Catheterization In Catheterization, tap Catheter to choose a procedure and path. Go step by step through the procedure.                                                   |  |  |
|                                      | Nerve Pathways In Nerve Pathways, tap Nerve Pathways to open tool. Tap on a dermatome or a muscle to reveal nerve pathway, and tap on a highlighted region in the legend. |  |  |
|                                      | Pathways In either male or female pathways, select Pathways to choose a path and play through the steps. Customize any of the paths or create your own.                   |  |  |

| Best Practices and FAQ |                                                                                                    |  |  |
|------------------------|----------------------------------------------------------------------------------------------------|--|--|
| Shutting Down<br>Table | Close all windows. Tap <b>Start</b> → <b>Shutdown</b> . Wait for both monitors to give the "no signal" message before pressing the I/O main power switch into the "O" position. This powers down the <b>entire machine</b> , monitors included. |  |  |
| Cleaning Table         | To clean the glass, utilize the provided microfiber cloth or any microfiber cloth (no paper towels). For tough to remove spots use a monitor or LCD screen cleaner, or soap and water.                                                          |  |  |
| Touchscreen            | If you are experiencing an issue with your touchscreen, connect a USB mouse to more easily navigate the software and PC. Contact IT or Anatomage for further assistance.                                                                        |  |  |

| Touch Input (On the Desktop) | Description                               |  |
|------------------------------|-------------------------------------------|--|
| Single Tap                   | Emulates <b>One Click</b> of a mouse.     |  |
| Double Tap                   | Emulates <b>Double Click</b> of a mouse.  |  |
| Tap and Hold with 1 Finger   | Emulates a <b>Right Click</b> of a mouse. |  |

| Anatomage rable 3 oser meerace datae |                                                                                                    |                    |                                                                                                    |  |  |  |
|--------------------------------------|----------------------------------------------------------------------------------------------------|--------------------|----------------------------------------------------------------------------------------------------|--|--|--|
| Main Menu Icon                       | Description                                                                                                    | Main Menu Icon     | Description                                                                                                    |  |  |  |
| Navigation                           | Search through available Table contents by subject matter.                                                                                                    | Histology          | Includes hundreds of histology slides with varying magnification and some with annotations.                                                  |  |  |  |
| Cadavers                             | See and choose from all available anatomy, including the four full body cadavers and high resolution cadaver regions, which include more detailed structures.                                     | Curriculum         | Pre-annotated cadaver and CT scans organized by region and system for easy integration.                                                      |  |  |  |
| Functional<br>Anatomy                | View Functional Anatomy content such as a beating heart, nerve pathways, general pathways, and heart catheterization.                                                                             | Prosection         | Contains annotated 3D models of real cadaver prosections.                                                                                    |  |  |  |
| Case Library                         | The case library includes patient and animal CT and MRI scans, as well as segmented dog and cat cadavers. Search for specific diseases and organize favorite scans in custom folders.             | Anatomage<br>Share | Sign in to your Anatomage Share account to transfer DICOM and VPF files between Anatomage Table, Anatomage VR, and other Anatomage products. |  |  |  |
| OpenFile                             | Open uncompressed patient CT or MRI scans (DICOM files) to view both the 2D slices and 3D volume reconstruction.  Connect the Table to a PACS system for easy loading of patient CT or MRI scans. | Minimize           | Minimizes the Table software application. Use this to minimize the current data set and open multiple others at the same time.               |  |  |  |
| Help                                 | Links to How-To Documents<br>and general support<br>questions.                                                                                                    |                    |                                                                                                    |  |  |  |